## Installing Drivers for Windows XP

To set up the necessary drivers for Windows XP, click on "Windows XP" on the initial screen. The following screen appears:

### Drivers on the First Page

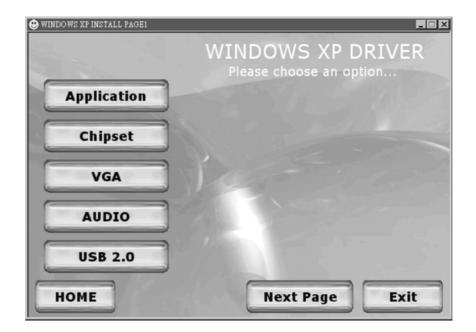

To install the necessary driver, just click on the particular option and follow the onscreen instructions to continue and complete installation.

| Application | Installs the Intel® Application Accelerator to improve |
|-------------|--------------------------------------------------------|
|             | performance of the storage sub-system and overall      |
|             | system performance. This software delivers improved    |
|             | performance through several ingredient technologies    |
|             | (components).                                          |
| Chipset     | Ensures the full function of the following drivers.    |
|             | Install this main chipset driver before installing the |
|             | device drivers.                                        |
|             |                                                        |

Installing Software Drivers

| VGA     | Allows you to select high-resolution displays with richer colors. It can drive LCD displays as well as |
|---------|----------------------------------------------------------------------------------------------------|
|         | CRT displays.                                                                                          |
| Audio   | Allows you to take full advantage of the audio                                                         |
|         | subsystem.                                                                                             |
| USB 2.0 | Allows your system to connect to USB 2.0 devices.                                                      |
| ** 1.1. |                                                                                                    |

Upon clicking "Next Page," the following screen appears:

## Drivers on the Second Page

| SWINDOWS XP INSTALL PAGE2 |                                              |
|---------------------------|----------------------------------------------|
| TOUCHPAD                  | WINDOWS XP DRIVER<br>Please choose an option |
| MINI-PCI                  |                                              |
| PCI-952                   |                                              |
| TOUCH SCREEN              |                                              |
| HOME Previous             | s Page Next Page Exit                        |

| Touchpad | Allows you to take full advantage of the touchpad and                                                                                                    |
|----------|----------------------------------------------------------------------------------------------------|
|          | the scroll button features.                                                                                                    |
| Mini-PCI | Shows you the instructions on installing the WLAN                                                                                                    |
|          | driver that allows you to use the internal Mini PCI                                                                                                    |
|          | WLAN card.                                                                                                    |
| PCI-952  | Shows you the instructions on installing the driver that<br>allows you to use the optional wireless modem and<br>GPS features to transmit information wirelessly. |

*Touchscreen* Allows you to use your fingers as a pointing device on the LCD screen (refer to the next section for further instructions).

Upon clicking "Next Page," the following screen appears:

### Drivers on the Third Page

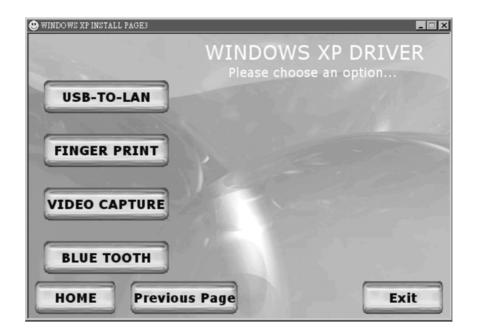

| USB-to-LAN    | Allows you to use the network function of the computer when the optional docking station is connected.                                            |
|---------------|----------------------------------------------------------------------------------------------------|
| Fingerprint   | Shows you the instructions on installing the driver that<br>allows you to use the fingerprint recognition system<br>and its application software. |
| Video Capture | Shows you the instructions on installing the driver that<br>allows you to connect a video capture device through<br>the AV input port.            |
| Bluetooth     | Allows you to use the bluetooth port to connect to bluetooth-compliant devices.                                                                   |

Installing Software Drivers

### **Touchscreen Driver**

To install the touchscreen driver, perform the following:

- 1. Insert the driver CD into the drive.
- 2. Click on "Windows XP", then "Touchscreen" and follow the onscreen instructions to continue.
- 3. Click on "Start," then "Control Panel."

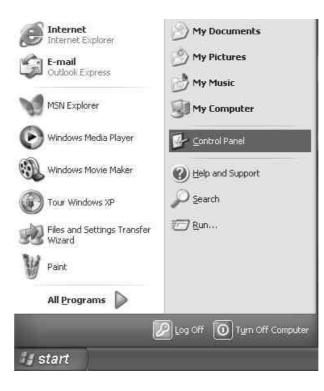

Installing Software Drivers

- Control Panel

  Back

  Back

  Back

  Back

  Back

  Back

  Back

  Back

  Back

  Back

  Back

  Back

  Back

  Back

  Back

  Back

  Back

  Back

  Back

  Back

  Back

  Back

  Back

  Back

  Back

  Back

  Back

  Back

  Back

  Back

  Back

  Back

  Back

  Back

  Back

  Back

  Back

  Back

  Back

  Back

  Back

  Back

  Back

  Back

  Back

  Back

  Back

  Back

  Back

  Back

  Back

  Back

  Back

  Back

  Back

  Back

  Back

  Back

  Back

  Back

  Back

  Back

  Back

  Back

  Back

  Back

  Back

  Back

  Back

  Back

  Back

  Back

  Back

  Back

  Back

  Back

  Back

  Back

  Back

  Back

  B
- 4. Click on the "Performance and Maintenance" category.

5. Click on "System."

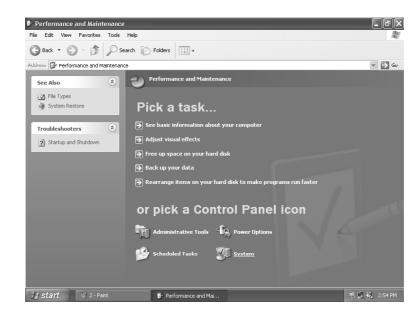

Installing Software Drivers

? X System Properties System Restore Automatic Updates Remote Hardware General Computer Name Advanced Add Hardware Wizard The Add Hardware Wizard helps you install hardware. Add Hardware Wizard Device Manager The Device Manager lists all the hardware devices installed on your computer. Use the Device Manager to change the properties of any device. Driver Signing 0 Device Manager Hardware Profiles Hardware profiles provide a way for you to set up and store 2 different hardware configurations. Hardware Profiles

0K

Cancel

6. Click on "Hardware" folder, then click on "Device Manager."

Apply

7. Click on "? Unknown device," then click on the "Properties" icon.

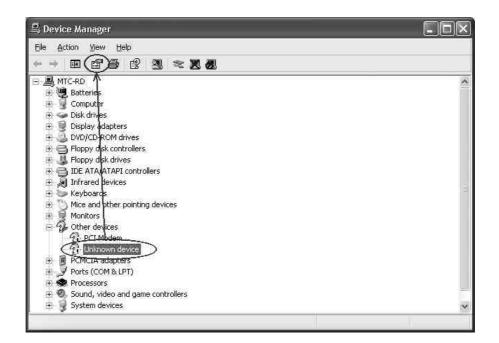

Installing Software Drivers

8. Click on "Reinstall Driver."

|         | n device Prope               | rties 🤶                                 |
|---------|------------------------------|-----------------------------------------|
| General | Driver                       |                                         |
| Z       | Unknown device               | 3                                       |
|         | Device type:                 | Other devices                           |
|         | Manufacturer:                | Unknown                                 |
|         | Location:                    | on Communications Port (COM3)           |
| Devic   | e status                     |                                         |
| Tore    | einstall the drivers f       | or this device, click Reinstall Driver. |
|         |                              |                                         |
|         |                              | Reinstall Driver                        |
| Device  | usage:                       | Reinstall Driver                        |
|         | usage:<br>is device (enable) | Reinstall Driver                        |

9. When the "Hardware Update Wizard" appears, select "Install the software automatically [Recommended]," then click on "Next."

10. Click on "Continue Anyway."

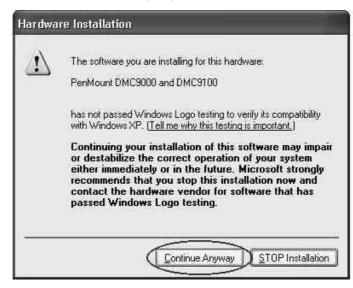

11. Click on "Finish."

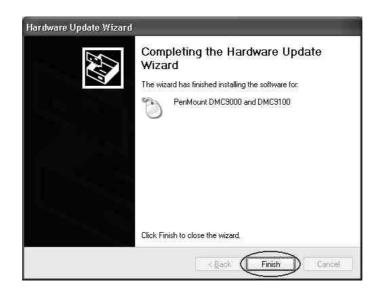

Installing Software Drivers

12. When the "PenMount DMC9000 and DMC9100 Properties" screen appears, click on "Close" to exit the driver installation.

| General         | Driver                                               |                                            |
|-----------------|------------------------------------------------------|--------------------------------------------|
|                 | PenMount DMCS                                        | 9000 and DMC9100                           |
|                 | Device type:                                         | Other devices                              |
|                 | Manufacturer:                                        | SALT International                         |
| 7.0875          | Location:                                            | on Communications Port (COM3)              |
|                 | ce status<br>device is working p                     | 22.5.22 Tail                               |
| 1118            | device is working p                                  | stopoly.                                   |
| lf yo<br>start  | u are having proble<br>the troubleshooter.           | ms with this device, click Troubleshoot to |
| lf yoi<br>start | u are having proble<br>the troubleshooter,           | ms with this device, click Troubleshoot to |
| start           | u are having proble<br>the troubleshooter,<br>usage: | i<br>                                      |
| <br>Device      | the troubleshooter.                                  | i<br>                                      |
| <br>Device      | the troubleshooter,<br>usage:                        | i<br>                                      |

## **Touchscreen Utility**

To install the touchscreen utility, perform the following:

1. Insert the driver CD into the drive.

2. Click on "Start", then "Run."

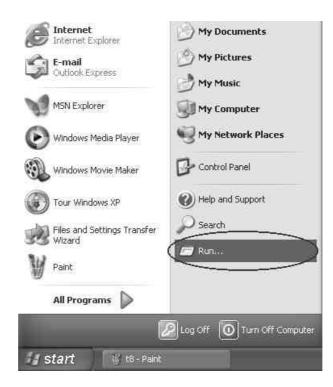

- 3. Enter the following directory on the driver CD: \TSRC\Setup.exe, then click on "OK."
- 4. Select "Yes" to the question if this is the first time to run this setup.
- 5. When the "InstallShield Wizard" appears, click on "Next" to continue.
- 6. Select "I accept the terms in the license agreement," then click on "Next."
- 7. When the "Ready to Install the Program" screen appears, click on "Next" to continue.
- 8. Reboot the system.

۱\_\_\_ \_| \_\_\_\_\_ |\_\_\_\_

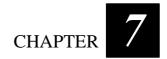

## **Caring for the Computer**

Taking good care of your computer will ensure a trouble-free operation and reduce the risk of damage to your computer.

This chapter gives you guidelines covering these areas of maintenance:

- How to protect the computer
- What to note when using and storing the computer
- How to clean the computer
- What to note when using the battery pack
- What to note when traveling with the computer

## Protecting the Computer

To safeguard the integrity of your computer data as well as the computer itself, you can protect the computer in several ways as described in this section.

### Using the Password

The power-on password protects your computer against unauthorized use. If the password is set, the prompt requesting for the password appears on the screen whenever the computer is turned on.

The password is set via the SCU program. See "Startup Menu" in Chapter 5 for instructions.

### Using an Anti-Virus Strategy

New viruses are always being developed nowadays and they are attacking computers even more easily with emails so commonly used worldwide.

The Security feature of the SCU program protects the boot sector of the hard disk. To enable the function, see "Disks Menu" in Chapter 5 for instructions.

You can also install a virus-detecting program to monitor potential viruses that could damage your files.

## Taking Care of the Computer

### Location Guidelines

- Use the computer where the temperature is between 0 °C (32 °F) and 50 °C (122 °F).
- Avoid placing the computer in a location subject to high humidity, extreme temperatures, mechanical vibration, direct sunlight, or heavy dust.
- Do not cover or block any ventilation openings on the computer. For example, do not place the computer on a bed, sofa, rug, or other similar surface. Otherwise, overheating may occur that results in damage to the computer.
- Keep the computer at least 13 cm (5 inches) away from electrical appliances that can generate a strong magnetic field such as a TV, refrigerator, motor, or a large audio speaker.
- Do not move the computer abruptly from a cold to a warm place. A temperature difference of more than 10 °C (18 °F) will cause condensation inside the unit, which may damage the storage media.
- Do not place the computer on an unsteady surface.

## **General Guidelines**

- Do not place heavy objects on top of the computer as this may damage the display.
- The screen surface is easily scratched. Do not use paper towels to clean the display. Avoid touching it with a ballpoint pen or pencil.
- To maximize the life of the backlight in the display, allow the backlight to automatically turn off as a result of power management. Avoid using a screen saver or other software that prevents the power management from working.

## **Cleaning Guidelines**

- Never clean the computer with its power on.
- Use a soft cloth moistened with water or a non-alkaline detergent to wipe the exterior of the computer.
- Gently wipe the display with a soft, lint-free cloth. Do not use alcohol or detergent on the display.
- Dust on the IR/Bluetooth port can interfere with data transfer. Wipe the port with a soft, dry cloth.
- Dust or grease on the touchscreen can affect its sensitivity. Clean the touchscreen by using adhesive tape to remove the dust and grease on its surface.

## **Battery Pack Guidelines**

- Recharge the battery pack when it is nearly discharged. When recharging, make sure the battery pack is fully charged. Doing so may avoid harm to the battery pack.
- Operate the computer with the battery pack installed even when using external power. This ensures that the battery is fully charged.
- If you will not be using the computer for a long period of time (more than two weeks), remove the battery pack from the computer.
- If you remove the battery pack, make sure the battery terminals do not contact any conductors such as metal objects or water. Otherwise, the battery may become unusable as a result of a short circuit.
- If you need to store the battery pack, store it in a cool, dry place. Never allow the temperature to exceed 70 °C (158 °F).
- Do not leave the battery pack in storage for more than 3 months without recharging it.

## When Traveling

- Before traveling with your computer, make a backup of your hard disk data into floppy disks or other storage devices. As an added precaution, bring along an extra copy of your important data.
- Make sure the battery pack is fully charged.
- Make sure the computer is turned off.
- Do not leave objects that will press onto the display.
- Disconnect the AC adapter from the computer and take it with you. Use the AC adapter as the power source and as a battery-charger.
- Hand-carry the computer. Do not check it in as luggage.
- Allow extra time for airport security. Many airports inspect electronic devices carefully.
- If you need to leave the computer in the car, put it in the trunk of the car to avoid exposing the computer to excessive heat.
- When going through airport security, it is recommended that you send the computer and floppy disks through the X-ray machine (the device you set your bags on). Avoid the magnetic detector (the device you walk through) or the magnetic wand (the hand-held device used by security personnel).
- If you plan to travel abroad with your computer, consult your dealer for the appropriate AC power cord for use in your country of destination.

\_\_\_| |\_\_\_ \_\_\_\_ \_\_\_\_|

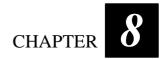

## Troubleshooting

Hardware, software, or a combination of both can cause computer problems. When you encounter any problem, it might be a typical problem that can easily be solved.

This chapter tells you what actions to take when solving common computer problems. It is divided into three sections:

- Preliminary checklist
- Solving common problems
- Resetting the computer

## **Preliminary Checklist**

Here are helpful hints to follow before you take further actions when you encounter any problem:

- Try to isolate which part of the computer is causing the problem.
- Make sure that you turn on all peripheral devices before turning on the computer.
- If an external device has a problem, make sure that the cable connections are correct and secure.
- Make sure that the configuration information is properly set in the SCU program.
- Make sure that all the device drivers are correctly installed.
- Make notes of your observations. Are there any messages on the screen? Do any indicators light? Do you hear any beeps? Detailed descriptions are useful to the service personnel when you need to consult one for assistance.

If any problem persists after you follow the instructions in this chapter, contact an authorized dealer for help.

## Solving Common Problems

For easy reference, the problems are divided into these categories.

| Problem Type                            | Go to   |
|-----------------------------------------|---------|
| Battery Problems                        | P. 8-4  |
| CD/DVD/Combo Drive Problems             | P. 8-4  |
| Display Problems                        | P. 8-5  |
| Fingerprint Recognition Problems        | P. 8-7  |
| Hardware Device Problems                | P. 8-7  |
| Hard Disk Drive Problems                | P. 8-7  |
| Infrared Problems                       | P. 8-8  |
| Keyboard, Mouse and Touchpad Problems   | P. 8-8  |
| LAN Problems                            | P. 8-9  |
| WLAN Problems                           | P. 8-9  |
| Modem Problems                          | P. 8-9  |
| Power Management Problems (for Windows) | P. 8-11 |
| Printer Problems                        | P. 8-12 |
| Software Problems                       | P. 8-12 |
| Sound Problems                          | P. 8-13 |
| Startup Problems                        | P. 8-14 |
| Other Problems                          | P. 8-15 |

## **Battery Problems**

## The battery does not charge (Battery Charge indicator does not light amber).

- Make sure that the AC adapter is properly connected.
- Make sure that the battery is not too hot or cold. Allow time for the battery pack to return to room temperature.
- Make sure that the battery pack is installed correctly.
- Make sure that the battery terminals are clean.

#### The operating time of a fully charged battery becomes shorter.

• If you often partially recharge and discharge, the battery might not be charged to its full potential. Initialize the battery to solve the problem. (See "Initializing the Battery Pack" in Chapter 3 for instructions.)

#### The battery operating time indicated by the battery meter does not match the actual operating time.

• The actual operating time can be different from the estimated time, depending on how you are using the computer. If the actual operating time is much less than the estimated time, initialize the battery. (See "Initializing the Battery Pack" in Chapter 3 for instructions.)

### CD/DVD/Combo Drive Problems

#### The CD/DVD/Combo drive cannot read a disc.

- Make sure that the disc is correctly seated in the tray, with the label facing up.
- Make sure that the disc is not dirty. Clean the disc with a disc cleaning kit, available in most computer stores.
- Make sure that the CD/DVD/Combo drive driver is installed correctly.
- Make sure that the computer supports the disc or the files contained.

#### You cannot eject a disc.

- The disc is not properly seated in the drive. Manually release the disc following the method described next:
  - 1. Turn off the system.
  - 2. Insert a small rod, such as a straightened paperclip, into the drive's manual eject hole and push firmly to release the tray.
  - 3. Pull the tray out until fully extended, and then remove the disc.

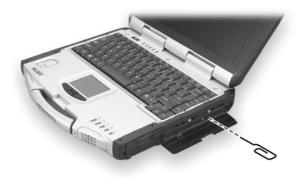

## **Display Problems**

#### Nothing appears on the screen.

- If the power-on indicator is not on, check the electrical outlet, the plugs and power cords.
- If the power button does not respond to a light touch, press the button firmly.
- If you are using battery power, make sure that it has a charge remaining and that it is installed correctly.
- During operation, the screen may automatically turn off as a result of power management. Press any key to see if the screen comes back.
- The brightness level might be too low. Increase brightness by pressing **Fn+F6**.

- The display output might be set to an external device. To switch the display back to the LCD, press Fn+F9, or change the display through the settings in **Display** Properties.
- Reset the computer by pressing the keyboard BIOS reset switch on the left side of the computer or by pressing **Ctrl+Alt+Del** keys.
- Try turning the computer off, wait for a few seconds, then turn it back on.

#### The characters on the screen are dim.

• Adjust the brightness and/or contrast.

#### Bad dots appear on the display at all times.

• A small number of missing, discolored, or bright dots on the screen are an intrinsic characteristic of TFT LCD technology. It is not regarded as a LCD defect. The Inspection Standard generally agreed in the LCD industry allows a maximum of 8 bad dots on a unit.

#### Resolution cannot be adjusted to desired setting.

• Make sure that the video driver is installed correctly.

#### The external monitor displays nothing.

- Make sure that the monitor is turned on.
- Make sure that the monitor's signal cable is properly connected.
- Switch the display to the monitor by pressing Fn+F9, or change the display through the settings in **Display** Properties.

#### Simultaneous display/multi-display does not work.

- Make sure that you turn on the external monitor before turning on the computer.
- Press Fn+F9 to toggle through the display options or change the settings in **Display** Properties in Windows.

## **Fingerprint Recognition Problems**

#### The fingerprint recognition application does not work.

- Make sure that the necessary driver is correctly installed.
- Make sure that your finger is properly placed on the surface of the sensor.

### Hardware Device Problems

#### The computer does not recognize a newly installed device.

- The device may not be correctly configured in the SCU program. Run the SCU program to identify the new type.
- Make sure if any device driver needs to be installed. (Refer to the documentation that came with the device.)
- Make sure if the device needs any jumper or switch settings. (Refer to the documentation that came with the device.)
- Check the cables or power cords for correct connections.
- For an external device that has its own power switch, make sure that the power is turned on.

## Hard Disk Drive Problems

#### The hard disk drive error message appears on the screen.

- Insert a bootable diskette and check the integrity of your hard drive.
- The hard disk drive has defects. Ask your dealer for help.

#### The hard disk drive operations seem slow.

• The data files stored on the hard disk drive may be fragmented. Use a tool such as Window's **Disk Defragmenter** to defragment the files.

#### The hard disk drive in-use indicator glows without blinking.

• The data files stored on the hard disk drive may be fragmented. Use a tool such as Window's **Disk Defragmenter** to defragment the files.

### Infrared Problems

#### The IR port does not work.

- Make sure that the IR ports of the two device face each other within a ±15-degrees angle and 1 meter (3 feet) distance and there are no obstructions in between.
- Make sure that the device connected is using an equivalent speed.
- Make sure that the IrDA Fast Infrared Port is set to HP HSDL-2300/3600.
- Make sure that the IR port is set correctly in the SCU program.
- If you are printing to an infrared printer, make sure that the appropriate driver is installed.
- If you are using any file transfer functions, make sure that both the computer and the IR device have the appropriate software running.
- Make sure that there is no device radiating infrared rays, such as remote-controlled devices or wireless headphones, near the computer or device.
- Make sure that no direct sunlight or fluorescent lamps are near the computer or device.
- Make sure that the IR ports are clean.

### Keyboard, Mouse and Touchpad Problems

#### The keyboard does not respond.

• Try connecting an external keyboard. If it works, contact an authorized dealer, as the internal keyboard cable might be loose.

#### The numeric keypad is disabled.

• Make sure that the Num Lk is switched on. (Check if the Num Lock Indicator 🖞 glows or not.)

#### The external keyboard does not work.

• Make sure that the keyboard cable is properly connected.

#### The USB mouse does not work.

• Make sure that the mouse cable is properly connected.

## The touchpad does not work, or the pointer is difficult to control with the touchpad.

• Make sure that the touchpad is clean.

### LAN Problems

#### I cannot access the network.

- Make sure that the LAN driver is correctly installed.
- Make sure that the LAN cable is properly connected to the RJ-45 connector and the network hub.
- Make sure that the network configuration is appropriate.
- Make sure that the user name or password is correct.

### WLAN Problems

#### I cannot use the WLAN feature.

- Make sure that the Mini PCI WLAN card is correctly installed.
- Make sure that the necessary driver(s) is correctly installed.
- Make sure that the WLAN feature is turned on.

#### Transmission quality is poor.

- Your computer may be in an out-of-range situation. Move your computer closer to the Access Point or another WLAN device it is associated with.
- Check if there is high interference around the environment and solve the problem as described next.

#### Radio interference exists.

- Move your computer away from the device causing the radio interference such as microwave oven and large metal objects.
- Plug your computer into an outlet on a different branch circuit from that used by the affecting device.
- Consult your dealer or an experienced radio technician for help.

#### I cannot connect to another WLAN device.

- Make sure that the WLAN feature is turned on.
- Make sure that the SSID setting is the same for every WLAN device in the network.
- Your computer is not recognizing changes. Restart the computer.
- Make sure that the IP address or subnet mask setting is correct.

#### I cannot communicate with the computer in the network when Infrastructure mode is configured.

- Make sure that the Access Point your computer is associated with is powered on and all the LEDs are working properly.
- If the operating radio channel is in poor quality, change the Access Point and all the wireless station(s) within the BSSID to another radio channel.
- Your computer may be in an out-of-range situation. Move your computer closer to the Access Point it is associated with.
- Make sure that your computer is configured with the same security option (encryption) to the Access Point.

- Use the Web Manager/Telnet of the Access Point to check whether it is connected to the network.
- Reconfigure and reset the Access Point.

#### I cannot access the network.

- Make sure that the necessary driver(s) is correctly installed.
- Make sure that the network configuration is appropriate.
- Make sure that the user name or password is correct.
- You have moved out of range of the network.
- Turn off power management.

### Modem Problems

#### The modem does not work.

- Make sure that the modem driver is correctly installed.
- Make sure that the COM port in the communication software is correctly set.
- Turn off power management.

### Power Management Problems (for Windows)

## The computer does not enter Standby or Hibernation mode automatically.

- If you have a connection to another computer, the computer does not enter Standby or Hibernation mode if the connection is actively in use.
- Make sure that the Standby or Hibernation time-out is enabled.

## The computer does not enter Standby or Hibernation mode immediately.

• If the computer is performing an operation, it normally waits for the operation to finish.

#### The computer does not resume from Standby or Hibernation mode.

- The computer automatically enters Standby or Hibernation mode when the battery pack is empty. Do any one of the following:
  - Connect the AC adapter to the computer.
  - Replace the empty battery pack with a fully charged one.

## The computer does not enter Hibernation mode with the Fn+F10 hot keys.

• Make sure that the Hibernation function is specified for the sleep button.

## **Printer Problems**

#### The printer does not work.

- Make sure that the printer is turned on (if it comes with an independent power source) and is online (ready to use).
- Make sure that the printer's signal cable is properly connected.
- Make sure that the printer driver is correctly installed.
- Make sure that you have assigned the printer port correctly in your operating system or application program.
- Make sure that the printer port is enabled in the SCU program.

#### The printer prints garbled information.

- Make sure that the printer driver is correctly installed.
- Make sure that the printer cable is properly connected.

### Software Problems

#### An application program does not work correctly.

- Make sure that the software is correctly installed.
- If an error message appears on the screen, consult the software program's documentation for further information.

• If you are sure the operation has stop, reset the computer. (See "Resetting the Computer" later in this chapter.)

### Sound Problems

#### No sound is produced.

- Make sure that the volume control is not set too low.
- Make sure that the audio driver is correctly installed.
- Make sure that the computer is not in Standby mode.
- If using an external speaker, make sure that the speaker is properly connected.

#### Distorted sound is produced.

• Make sure that the volume control is not set too high or too low. In most cases, a high setting can cause the audio electronics to distort the sound.

#### The sound system does not record.

• Adjust the playback or recording sound levels.

#### The external microphone or audio device does not work.

- Make sure that the microphone is connected to the proper connector on the computer.
- Make sure that your computer is equipped with the driver needed.
- Click the speaker symbol on the taskbar and check the Windows volume control.
- Check the volume control of your computer.

## Startup Problems

## When you turn on the computer, it does not respond and the Power Indicator does not light green.

- If you are using an external AC power, make sure that the AC adapter is correctly and securely connected. If so, make sure that the electrical outlet works properly.
- If you are using the battery power, make sure that the battery is not discharged.

#### When you turn on the computer, it stops after POST.

• Restart your computer.

## The message "Operating system not found" appears on the screen after you turn on the computer.

- Make sure that there is no floppy disk in the floppy disk drive. If there is, remove it and restart the system.
- If this message appears when you are booting from the hard disk, insert a bootable disk in the floppy disk drive and check the condition of the hard disk.
- Make sure that the hard disk is set correctly in the SCU program.

## The message "Invalid system disk" or "Disk error" appears on the screen after you turn on the computer.

- If you are deliberately trying to boot from a floppy disk, replace the disk with a bootable one and press any key to continue booting.
- If you are booting from the hard disk, make sure that there is no floppy disk in the floppy disk drive. If there is, remove it and restart the system.
- If this message appears when you are booting from the hard disk, insert a bootable disk in the floppy disk drive and check the condition of the hard disk.
- Make sure that the hard disk is set correctly in the SCU program.

## Other Problems

The date/time is incorrect.

- Correct the date and time via the operating system or SCU program.
- After you have performed everything as described above and still have the incorrect date and time every time you turn on the computer, the RTC (Real-Time Clock) battery is at the end of its life. Call an authorized dealer to replace the RTC battery.

## Resetting the Computer

You may have to reset (reboot) your computer on some occasions when an error occurs and the program you are using hangs up.

If the system operation seems to hang up, first wait. It is possible that the system is processing data. Periodically check the hard disk drive in-use indicator, if it flashes irregularly, the program may be accessing data and preventing you from using the keyboard. If you are sure the operation has stopped and you cannot use the "restart" function of the operating system, reset the computer.

Reset the computer by any one of these methods:

- Press Ctrl+Alt+Del.
- If the above action does not work, turn off the system. Wait for at least five seconds and turn it on again.
- If the above does not work, insert a small rod, such as a straightened paper clip, into the keyboard BIOS reset switch on the left side of the computer and press firmly. The system will shut down. Wait for at least five seconds and turn it on again.

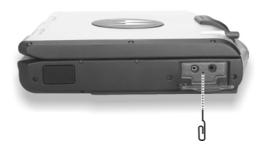

CAUTION: Resetting will cause any unsaved data to be lost.

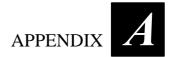

## Specifications

|                | Parts            | Specifications                                                                                                    |
|----------------|------------------|----------------------------------------------------------------------------------------------------|
| CPU            |                  | Intel Mobile Pentium 4 Processor-M series microprocessor,<br>$\mu$ -FCPGA package, 1.7 GHz; Front Side Bus (FSB) 400 MHz with<br>SpeedStep function              |
| Cache Memory   |                  | L2 512 KB on-die                                                                                                    |
| ROM BIOS       |                  | 512 KB Flash EEPROM, PC2001-compliant                                                                                                    |
| RAM            | System           | Two 200-pin PC2100 DDR SO-DIMM sockets,<br>maximum 1 GB (standard 256 MB)                                                                                        |
|                | Video            | 64 MB (integrated DDR memory)                                                                                                    |
| Display        | Panel            | 12.1/13.3-inch TFT XGA LCD, resolution up to 1024×768,<br>Touchscreen (option),<br>Sunlight Readable display (option)                                            |
|                | Video controller | ATI M9-CSP64, 64 MB integrated into DDR memory,<br>supports DirectX® 8.1 and OpenGL® 1.3, AGP 4X,<br>dual view function, LCD/CRT simultaneous display capability |
|                | Video port       | DVI-I port (TMDS/RGB), AV input (Conexant 878A PCI; BNC-<br>type)                                                                                                |
| Keyboard       |                  | Waterproof with membrane cover, standard keys, numeric keypad,<br>12 function keys, and Windows keys,<br>rubber keyboard and backlight feature (option)          |
| Pointing       | device           | Four buttons touchpad with Microsoft Windows mouse function                                                                                                    |
| Storage device | Hard disk drive  | 2.5-inch (9.5 mm height), IDE, Ultra DMA support, damper<br>protection,<br>built-in system heater for low temperature function (option)                          |
|                | CD/DVD drive     | Slim-type CD drive<br>DVD drive<br>Combo drive                                                                                                    |
| Audio          | Audio controller | Realtek ALC202, AC97 codec Rev.2.2 support, two built-in 2-watts stereo speakers, Microsoft Windows Sound compatibility                                          |
|                | Audio port       | Two audio ports for Mic-in / Line-out (supports S/P-DIF)                                                                                                    |

**NOTE:** Specifications are subject to change without any prior notices.

|                | Parts             | Specifications                                                                                             |
|----------------|-------------------|----------------------------------------------------------------------------------------------------|
| I/O ports      | On left side      | IR port, Bluetooth port (option), Mic-in, Line-out                                                         |
|                | On right side     | IEEE 1394 port, two USB ports, RJ-45 port                                                                  |
|                | On rear side      | DVI-I port, serial port, docking port for Port Replicator / car mount, two USB ports, AV input port, AC-in |
|                | On keyboard panel | Fingerprint recognition system                                                                             |
| LAN            |                   | 10/100Base-T                                                                                               |
| Wireless LAN   |                   | Mini PCI (option)                                                                                          |
| Wireless Modem |                   | GSM/GPRS, DataTAC, CDMA (option)                                                                           |
| GPS            |                   | Easily removable M-Loc MPM (Trimble solution) - option                                                     |
| Power          | AC adapter        | Input: 100~240 V AC, 50~60 Hz auto-switching<br>Output: 19 V DC / 120 W                                    |
|                | Battery           | Smart Li-ion battery, 11.1 V / 6000 mAH, 9 cells                                                           |
| Dimension (W   | /×D×H)            | 11.8×9.5×2.3 inch (300×241×58 mm)                                                                          |
| Weight         |                   | 9.9 lbs (4.5 kg)                                                                                           |
| Environment    | Temperature       | Operating: 0 °C (32 °F) to 50 °C (122 °F)<br>Storage: -40 °C (-40 °F) to 70 °C (158 °F)                    |
|                | Humidity          | Operating: 5 % to 95 % RH, non-condensing                                                                  |

I

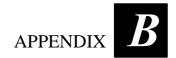

## Fingerprint Recognition System

Your system features a fingerprint recognition system designed for computer security. It provides a high level of user convenience and gives you a set of powerful tools for securing your computer and protecting your private data. The system can:

- display fingerprint images derived from the sensor IC
- enroll new users
- extract fingerprint templates from raw images, and store them in a local database
- match live-scan fingerprints against the local database

## **Finger Placement**

When placing a finger to be enrolled or identified, slide the cover to expose the sensor matrix surface, then use a light, but firm and steady pressure.

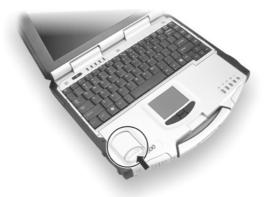

Avoid moving your finger during the scan, and be sure that you are making contact with the "sensor matrix" and with the surrounding drive ring (the light-colored surface surrounding the matrix). The system works best when it has a "core" image (the center of your fingerprint, which is approximately opposite the line of the cuticle of your fingernail).

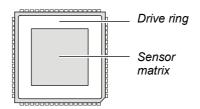

Fingerprint Recognition System

# Using the Fingerprint Recognition System Utility

**NOTE:** To take advantage of the fingerprint recognition system, the driver and utility supplied with your computer must be installed (see chapter 6 for details).

Double-click on the icon located on your Windows' system tray. The main menu appears.

The following program options are available:

- **Enroll** allows the sensor IC to acquire fingerprint images, process it into the essential template data, and then insert it into the database together with an associated User ID and other optional information.
- Identify is used to compare the finger presented to the sensor against all of the other fingerprints currently entered in the database (known as *one-to-many* search).
- Validate ID is used to perform a *one-to-one* verification to ascertain if the person whose finger is placed on the sensor is in fact the same as the person enrolled under a particular User ID.
- **Data Capture** a viewing facility that is used to display (or capture) a continuous series of real-time images of a fingerprint.
- **Database** is used to review, delete, and otherwise manage the contents of the database.

**NOTE**: For an online Help information on using the application, click on "**Help**" located on the menu bar, then "**Aware User's Guide**."

A Readme.txt file is also located on your driver CD for late-breaking news, known bugs, work-arounds, and other additions, deletions, or discrepancies in the application program.

Fingerprint Recognition System